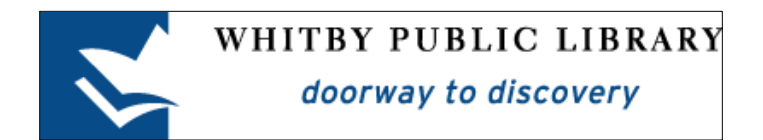

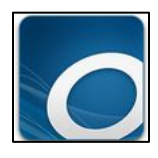

# Borrowing eBooks or eAudiobooks with a Windows 8 Tablet or Hybrid Laptop

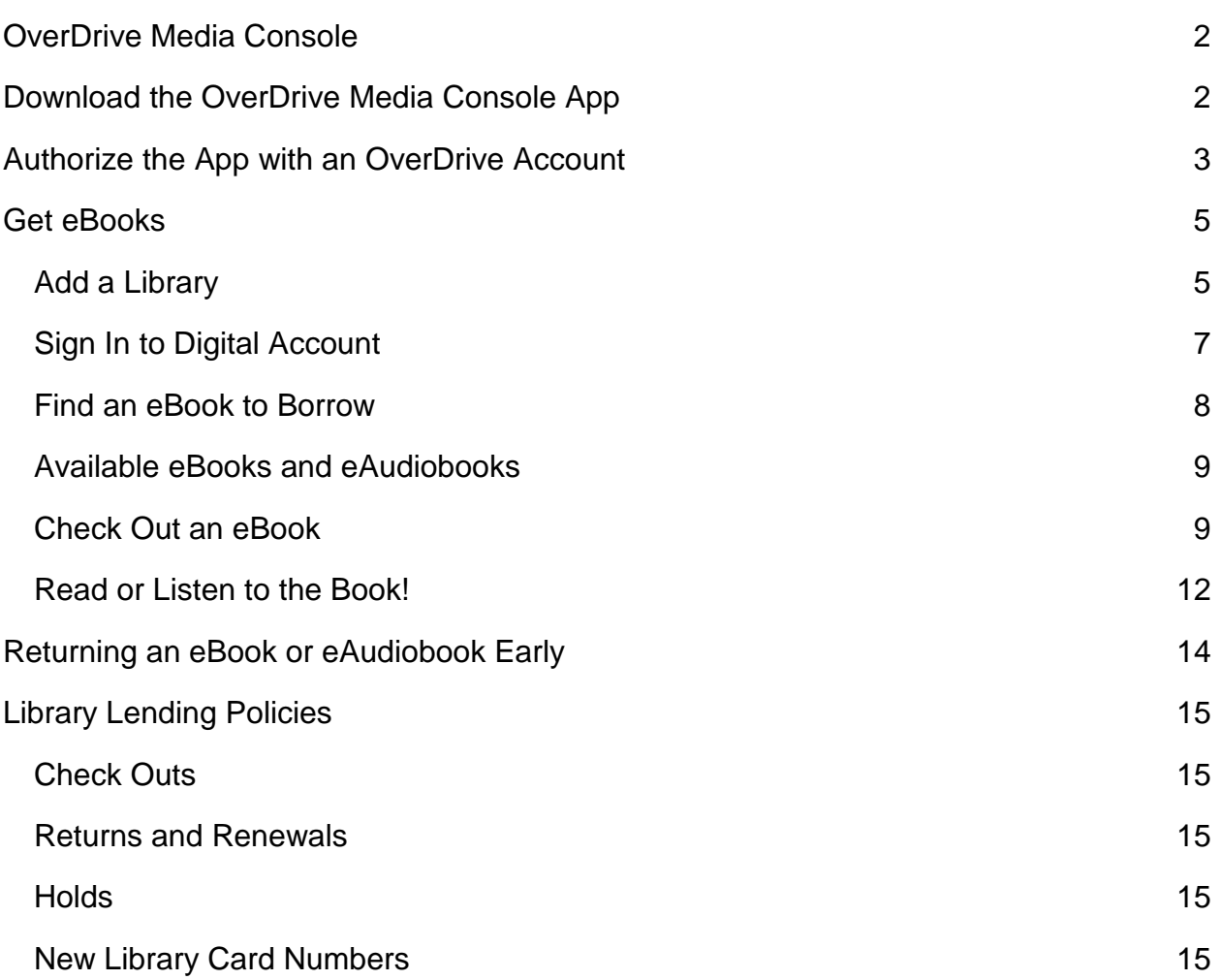

# <span id="page-1-0"></span>**OverDrive Media Console**

To borrow library eBooks and eAudiobooks and read or listen to them on your Windows 8 device, you must download the **OverDrive Media Console app** from the **Windows Store**.

The OverDrive app is used to browse for library eBooks and eAudiobooks, check them out, or place a hold, as well as read or listen to the book. This guide will help you install and use the OverDrive Media Console app so that you can enjoy digital material from the library!

# <span id="page-1-1"></span>**Download the OverDrive Media Console App**

Open the **Store** and search for **OverDrive Media Console**. Once you have found the app, tap the word **Install** to start the installation process.

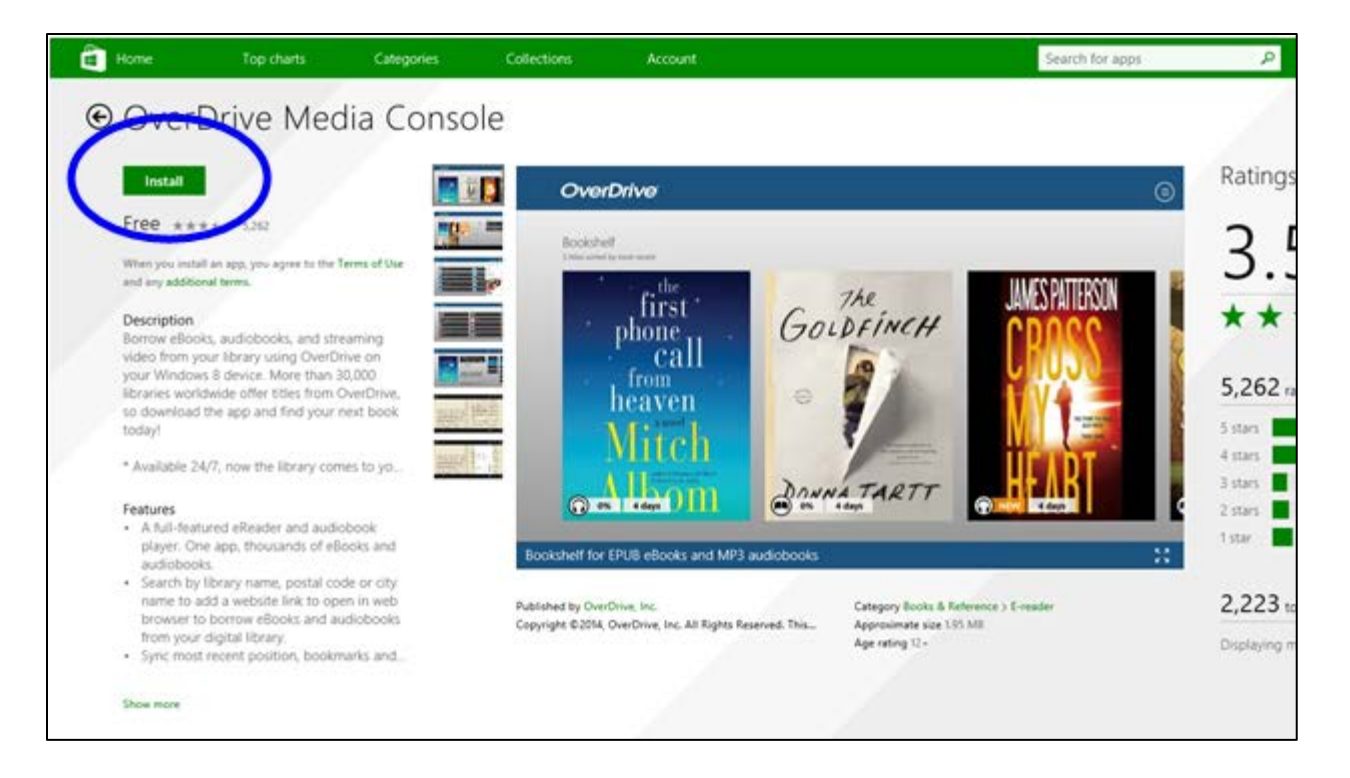

# <span id="page-2-0"></span>**Authorize the App with an OverDrive Account**

The first time that you open OverDrive, you **must authorize** it with an **OverDrive account**. The OverDrive account is a free account you must create, as it is what manages the copyrights for the eBooks and eAudiobooks (this is what keeps track of which library user has the right to borrow the book at a specific time).

The first time you open the OverDrive app, you will be prompted to Sign Up for or Sign In to your OverDrive account.

If you are not prompted to sign up for an account upon launching OverDrive, tap on the **3 lines menu button** in the top right corner.

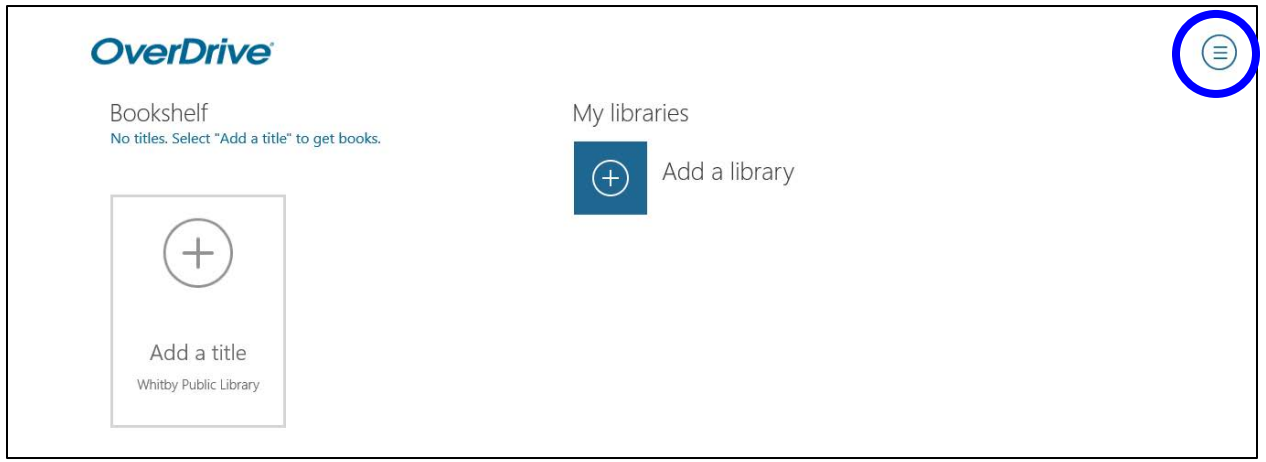

In the menu that pops out on the right side, tape on **Authorization**.

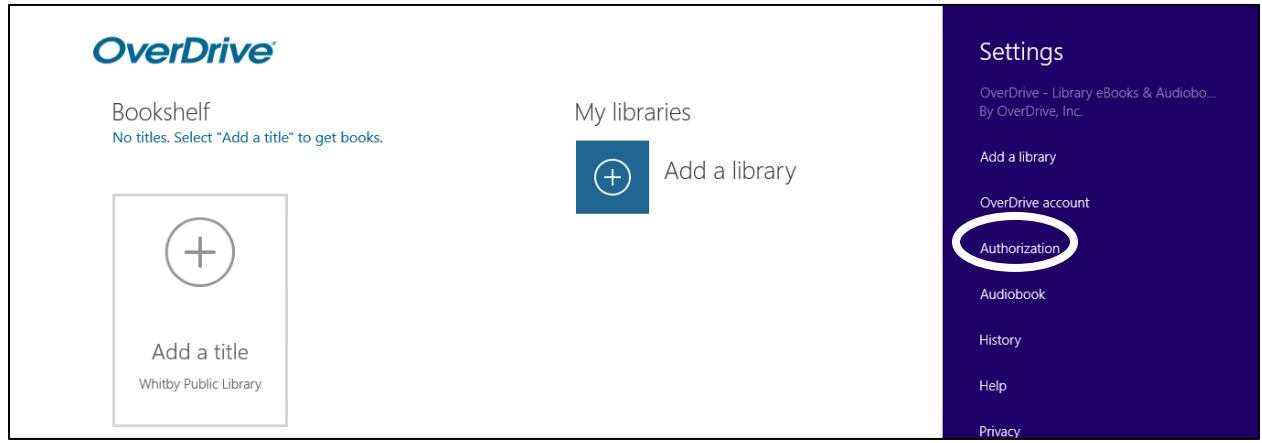

Tap on **Use Overdrive Account**.

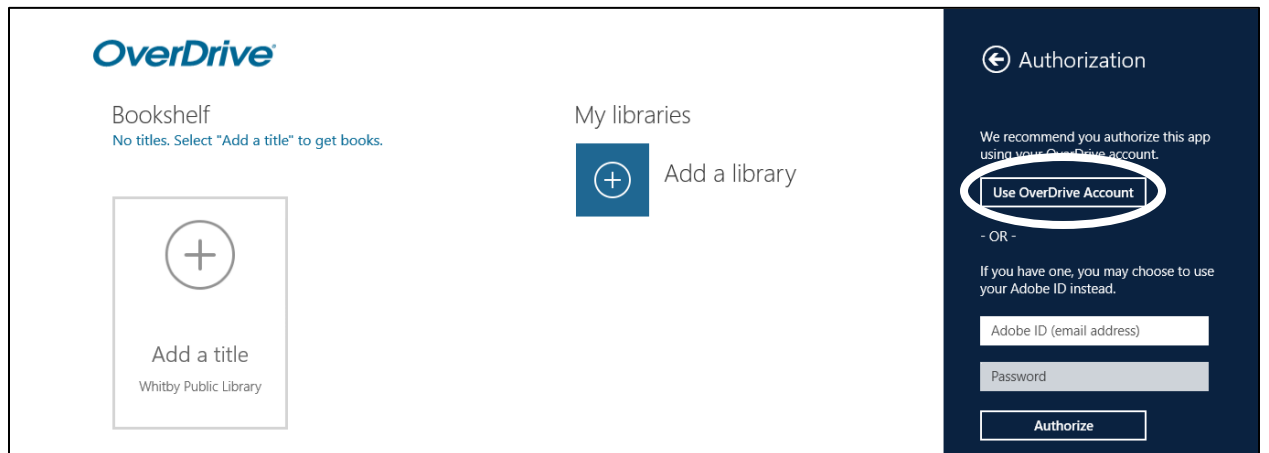

You will be brought to a page where you can sign up for an OverDrive account. Tap **Sign Up**.

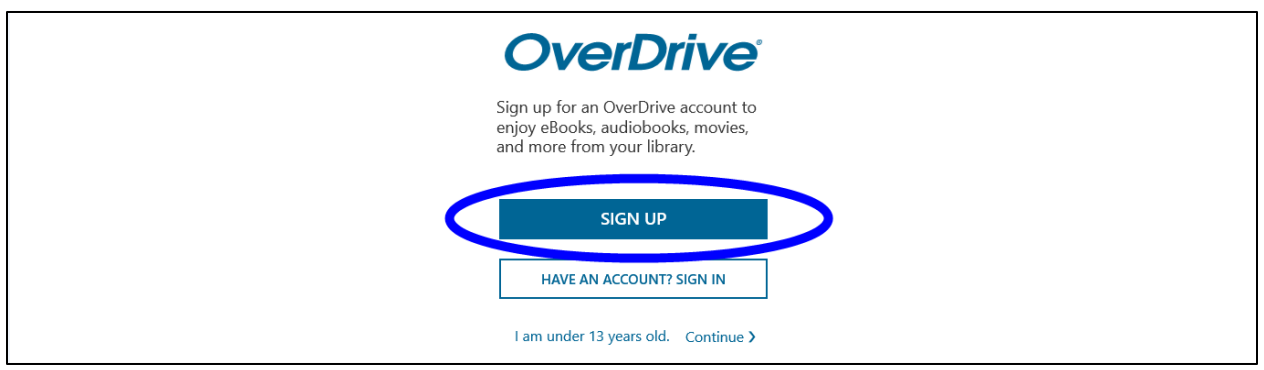

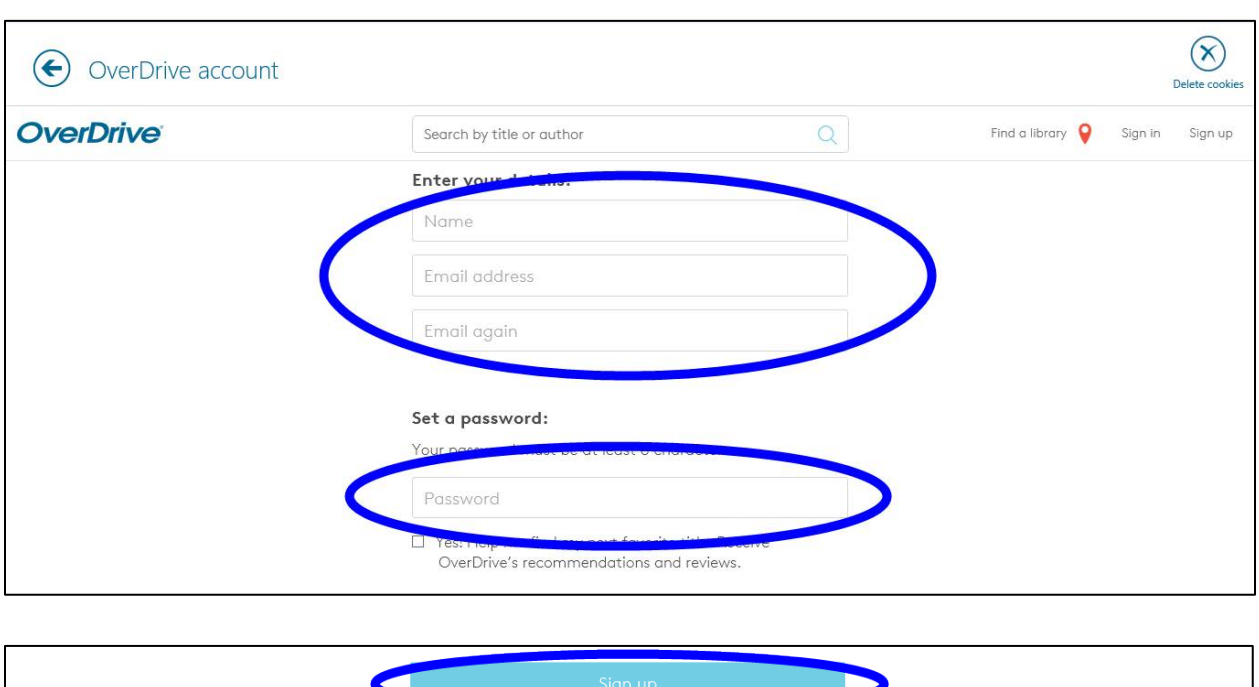

Enter your name, email address and a password as prompted and then tap **Sign Up**.

The OverDrive app is now authorized with an OverDrive account and is ready to borrow library eBooks and eAudiobooks.

If you wish to read your library eBooks or listen to your library eAudiobook on an additional device, you must use the **exact same** OverDrive login information on the additional device.

# <span id="page-4-0"></span>**Get eBooks**

#### <span id="page-4-1"></span>**Add a Library**

Tap **Add a Library**.

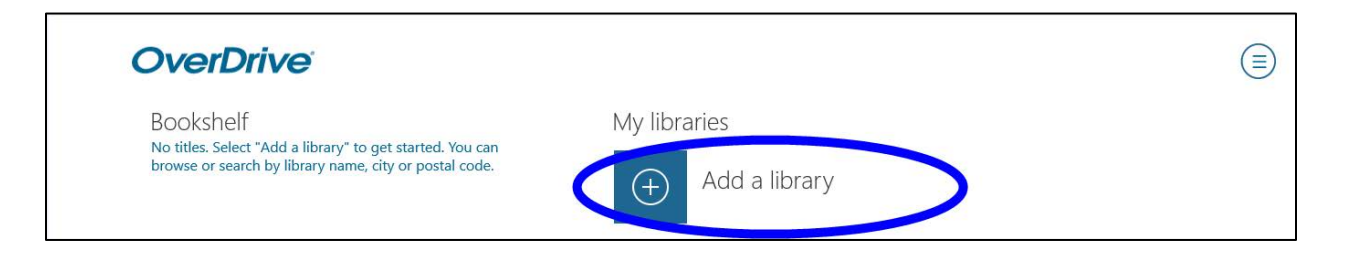

Type the word **Whitby** in the search box and then tap **Search**.

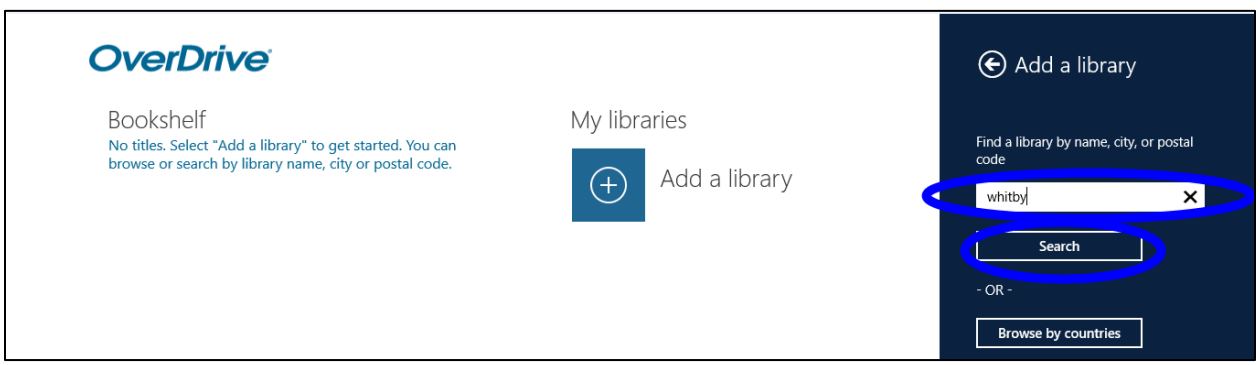

Tap **Whitby Public Library** to add it as a library.

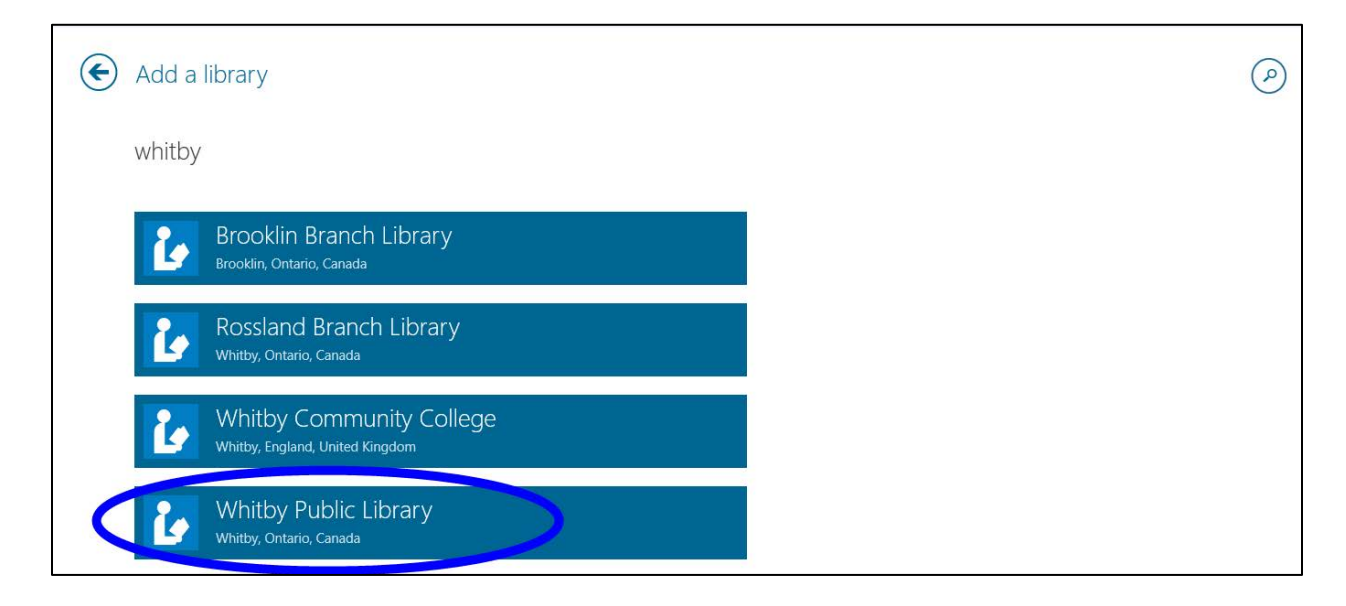

**Tap Whitby Public Library** again to go to the library's eBook collection.

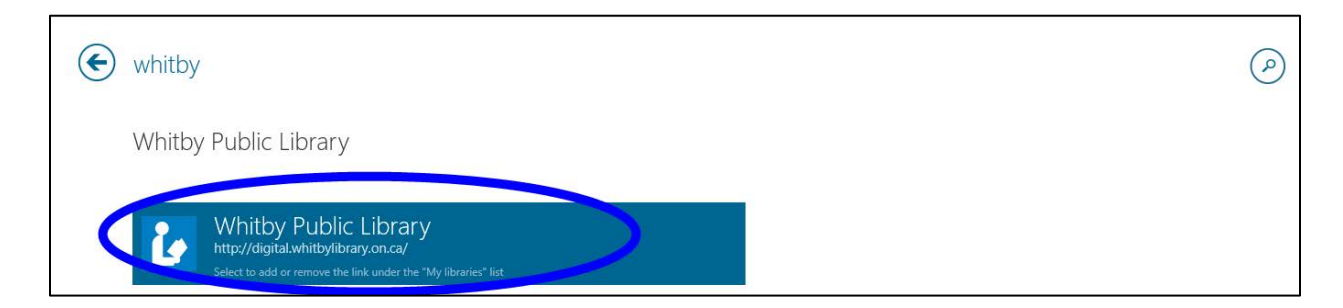

# <span id="page-6-0"></span>**Sign In to Digital Account**

Tap **Sign In** in the top right corner of the page to log in to your Whitby Public Library digital account.

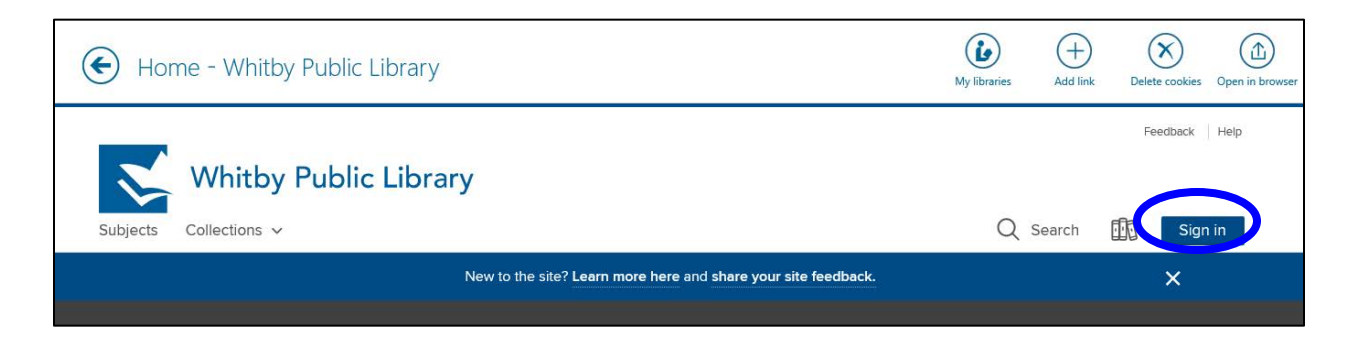

To **Sign In Using Library Card,** enter your Whitby Public Library card number and PIN (the last four digits of your phone number) as prompted. You can check the small box to prompt your device to **remember your library card number**, but you will need to enter your PIN each time you sign in. Then tap **Sign In**.

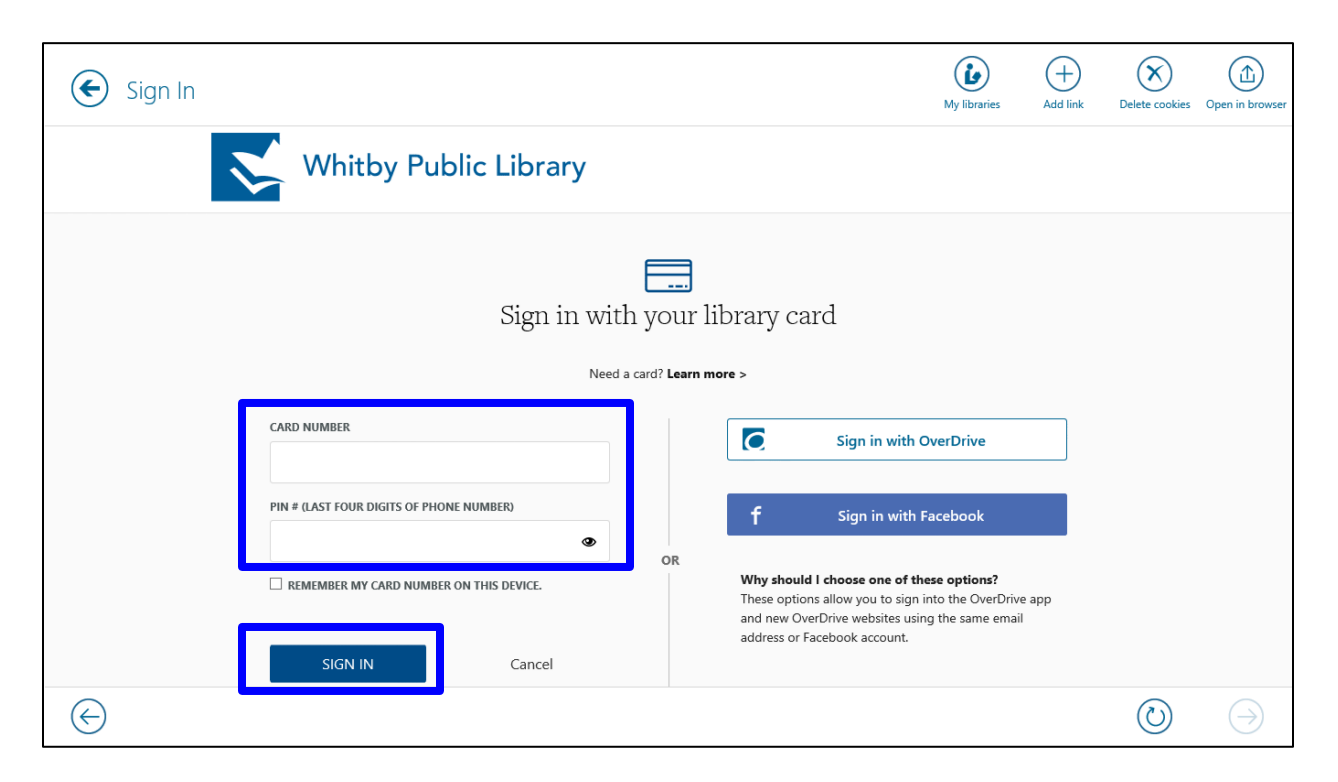

The first time that you sign in to the Library's digital collection, you must indicate if you are over 13, and then tap the button at the bottom of the screen to **Sign Up Now**. You will only need to do this step once.

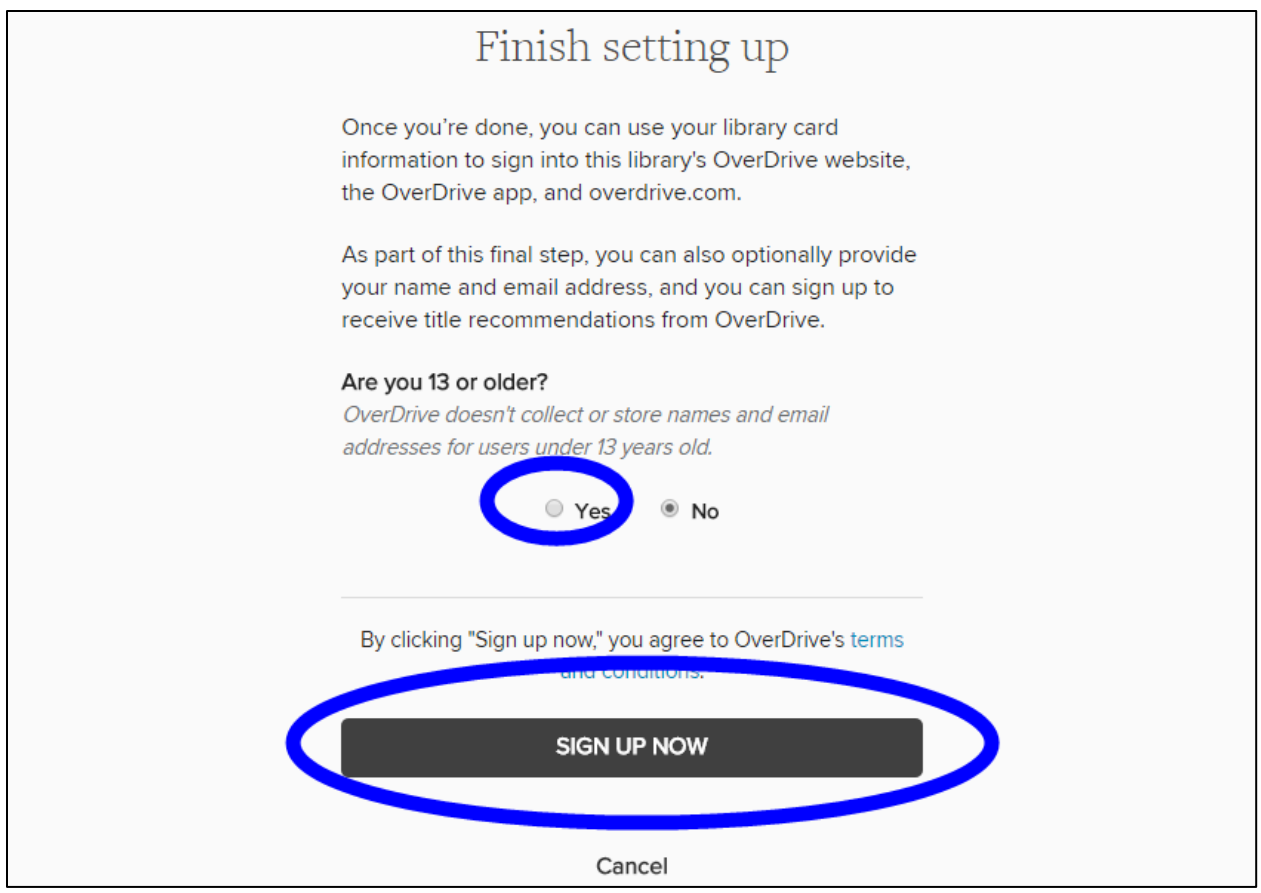

You are now signed in and ready to borrow eBooks and eAudiobooks.

## <span id="page-7-0"></span>**Find an eBook to Borrow**

You can search for a book by title or author tapping the **search** button at the top of the page. Or you can tap on **Collections** or **Subjects** to browse different areas of the collection.

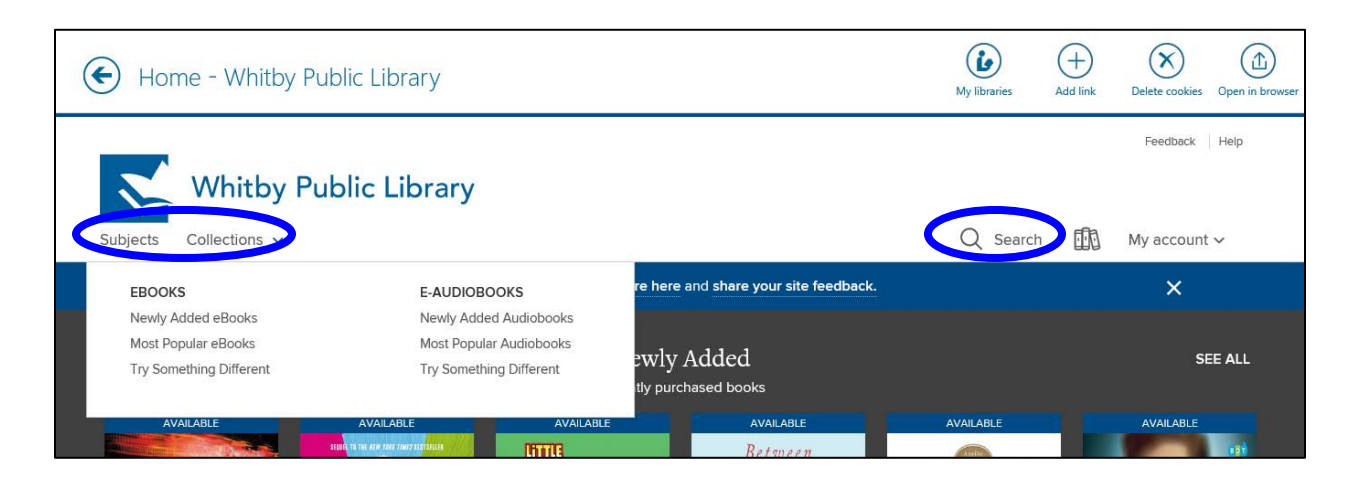

## <span id="page-8-0"></span>**Available eBooks and eAudiobooks**

Whether an eBook or eAudiobook is available or not is indicated under the cover image and title of the book. A bar along the top of the cover image indicates whether the book is available to be checked out. The **blue** bar indicates that the book is currently **Available** and the **white** bar indicates that the book is already checked out and there is a **Wait List**.

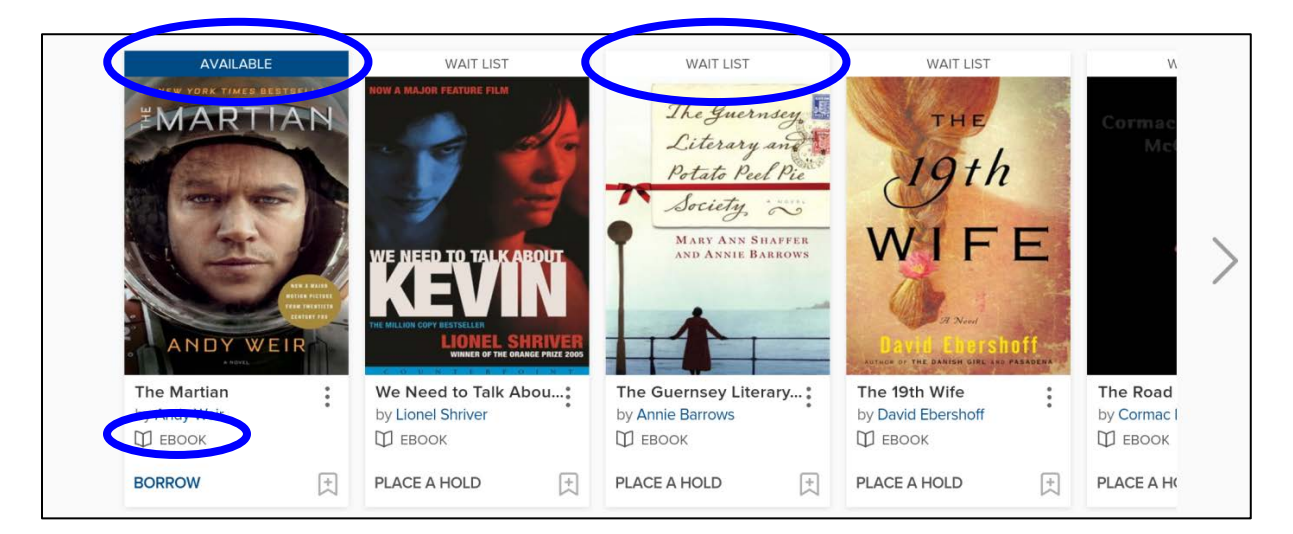

# <span id="page-8-1"></span>**Check Out an eBook**

Tap the cover image to read a description of the book.

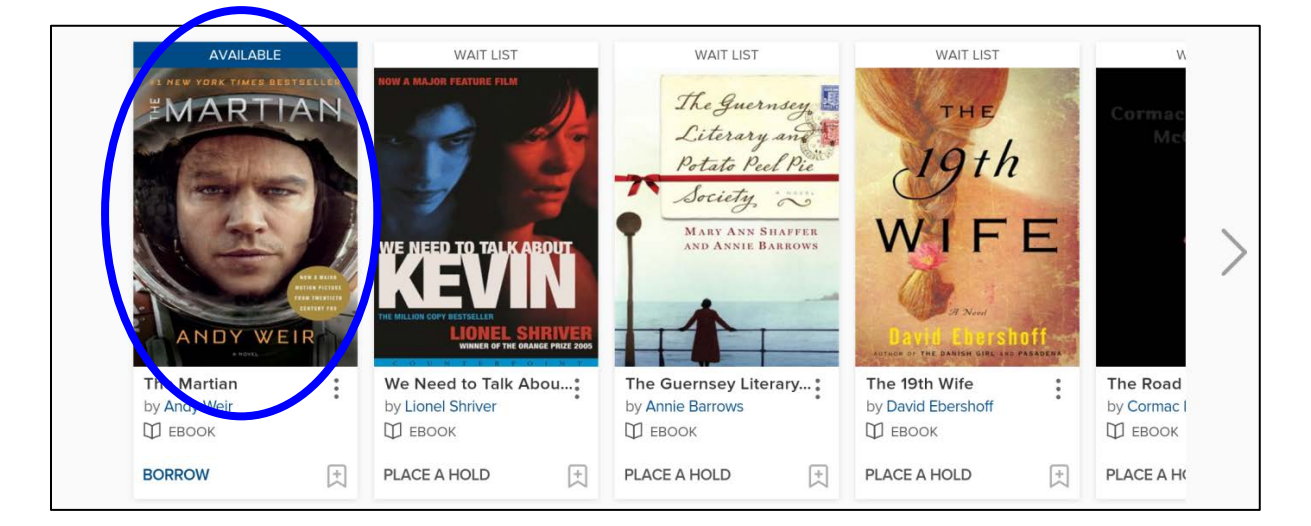

Tap **Borrow** to check out the eBook. If the eBook is unavailable, this button will say **Place a Hold**.

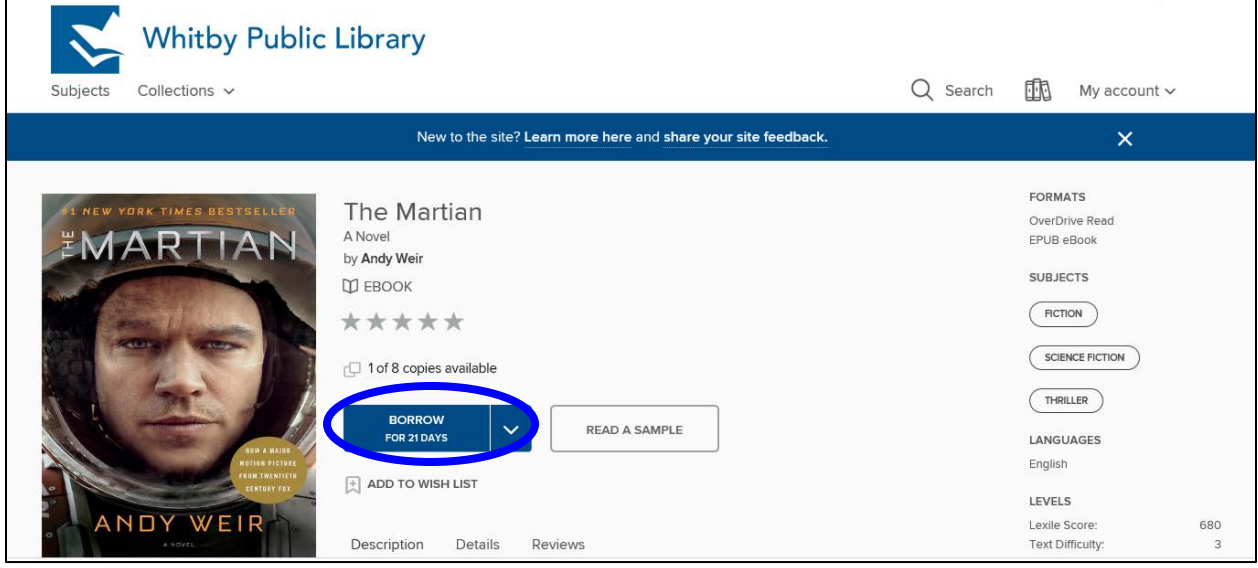

Once you have checked out the book, the blue button will say **Add to App**. You can tap here to download your book, but it will also appear on your **Loans** page, where you can see all of the digital books you have checked out.

To go to your **Loans** page, tap **My account** in the top right corner of the page and then tap **Loans**.

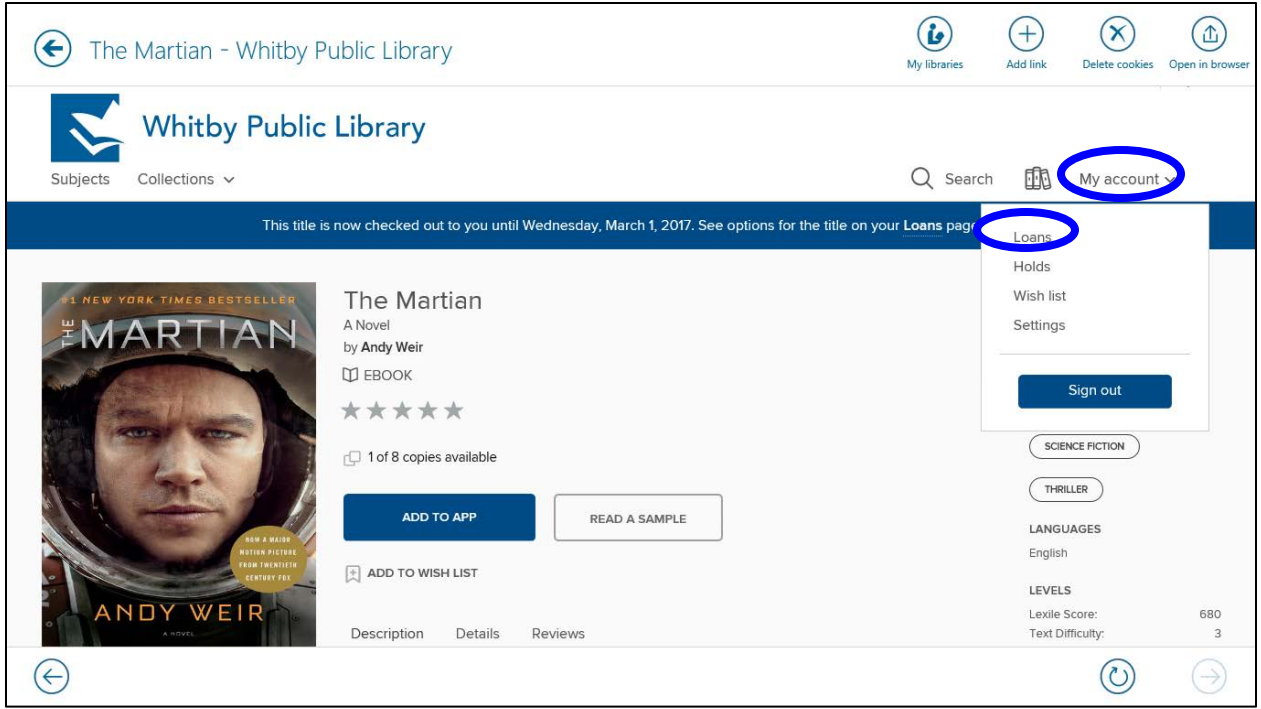

Your loans page shows you all of the digital books you have checked out. To be able to read (or listen) to your book offline, you must download the book (add the book to the app). Tap the grey button to **Add to App**.

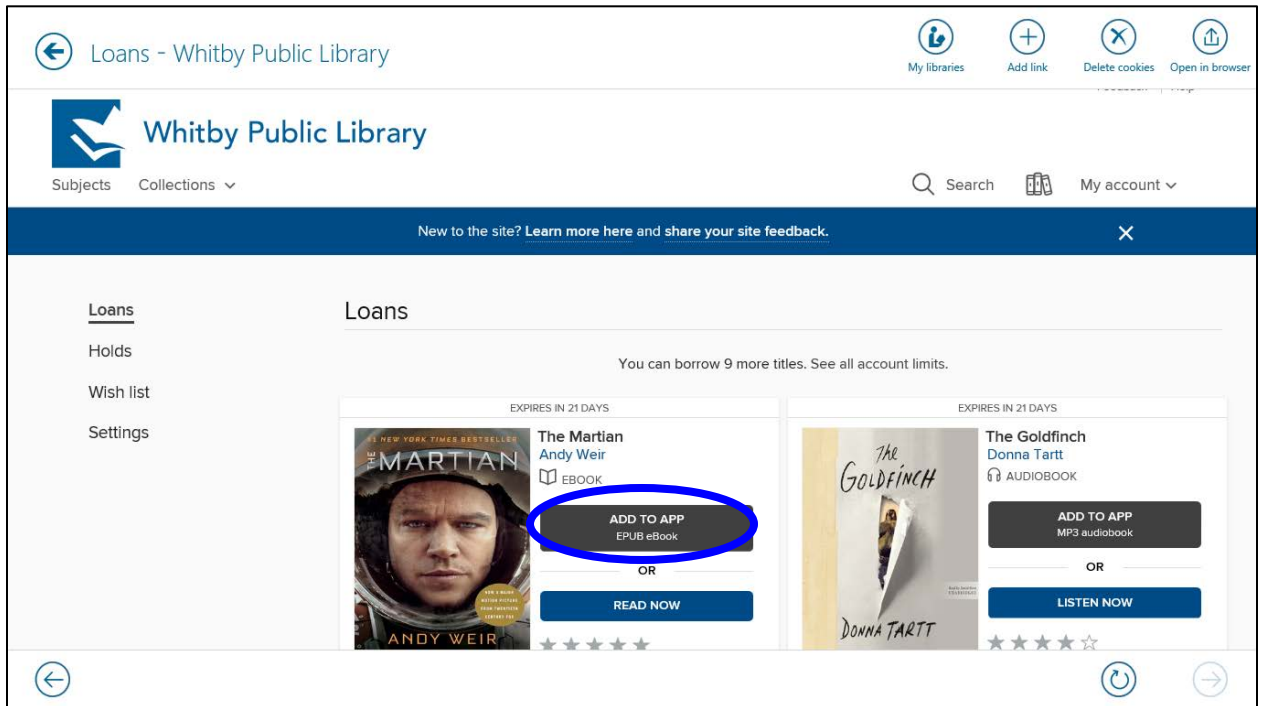

Tap the **left arrow** in the top left corner of the screen to return to the OverDrive bookshelf to view your downloaded books. You will also be prompted to tap the blue button to **Go to Bookshelf**. Both of these methods will take you to the screen where you can read your books.

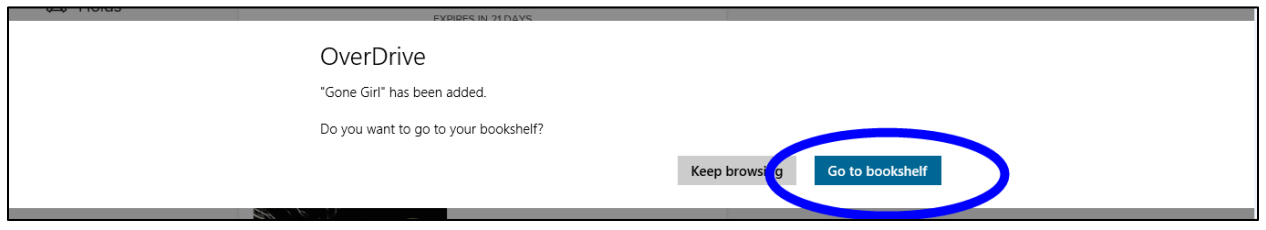

## <span id="page-11-0"></span>**Read or Listen to the Book!**

To read or listen to your book, tap the cover image.

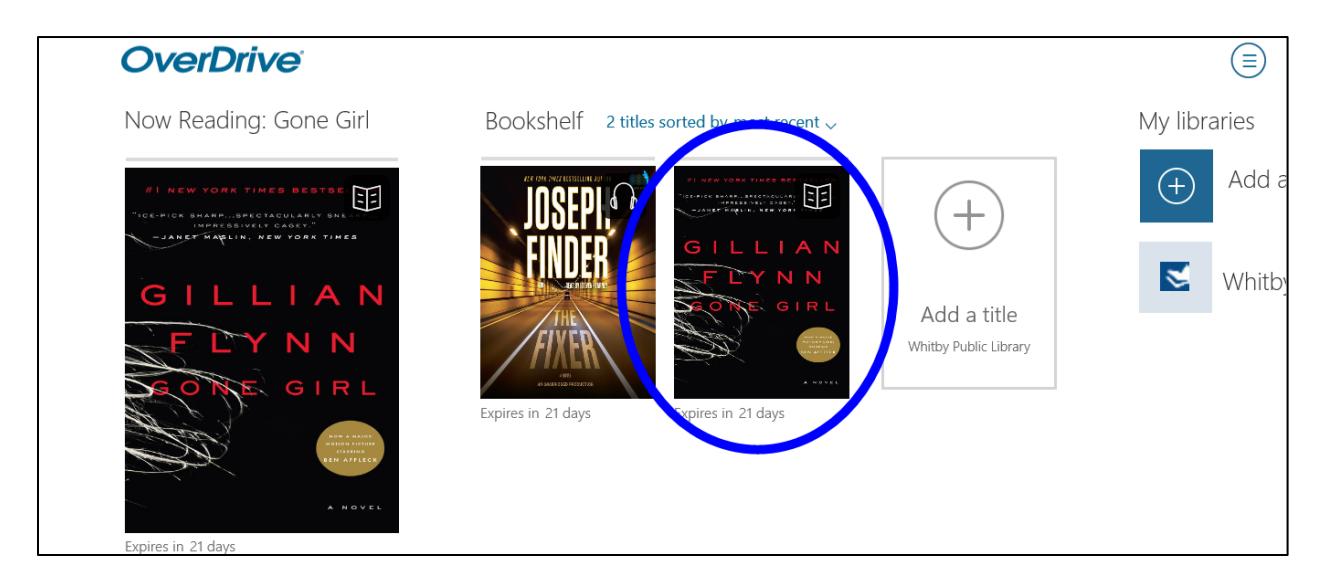

eBooks are relatively small files and will download almost instantaneously and immediately be ready for you to read.

If you have checked out an eAudiobook, keep in mind that audiobooks are relatively large files and can take several minutes to download. eAudiobooks will download in several sections. To see how many parts your audiobook has, and the download progress of these parts, tap on the cover image of the eAudiobook and scroll to the right.

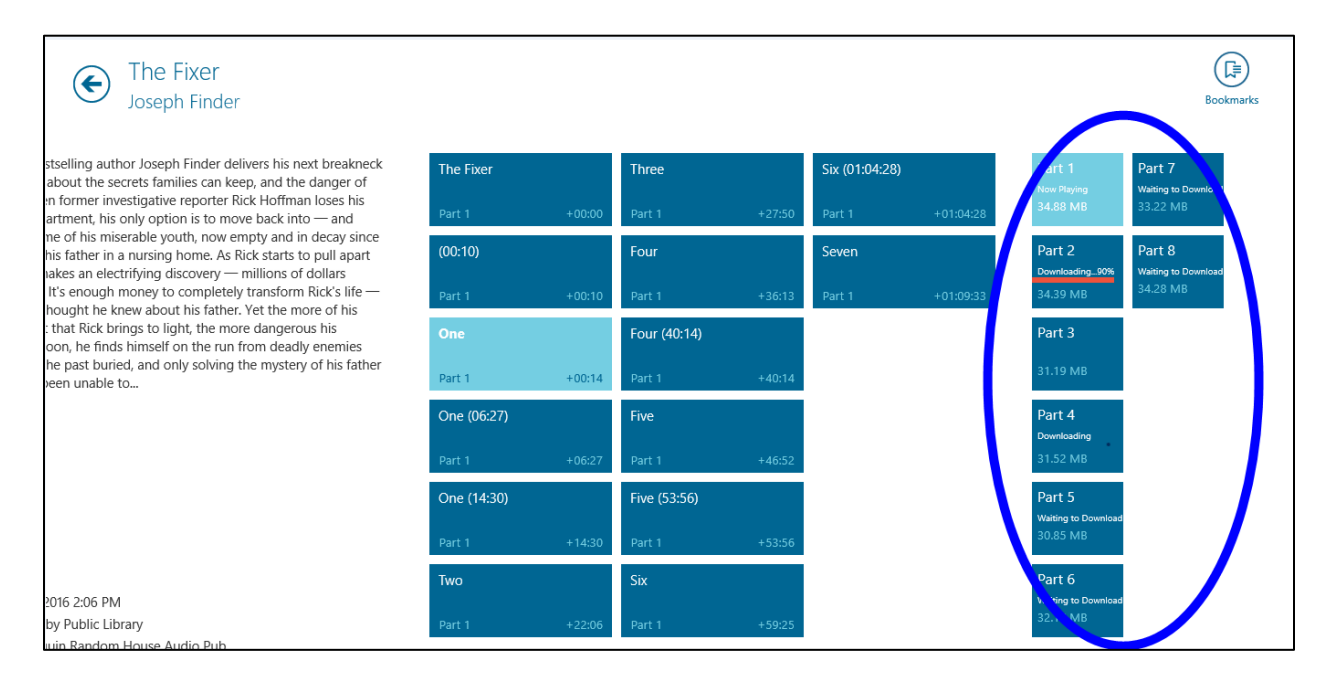

As soon as the first part has finished downloading, you can start listening to your

audiobook.

# <span id="page-13-0"></span>**Returning an eBook or eAudiobook Early**

All eBooks and eAudiobooks return automatically at the end of the lending period. If you wish to return an eBook or eAudiobook early, **press and hold** the cover image of the eBook and **drag down** slightly. Tap **Return/Delete** in the bottom right corner of the screen.

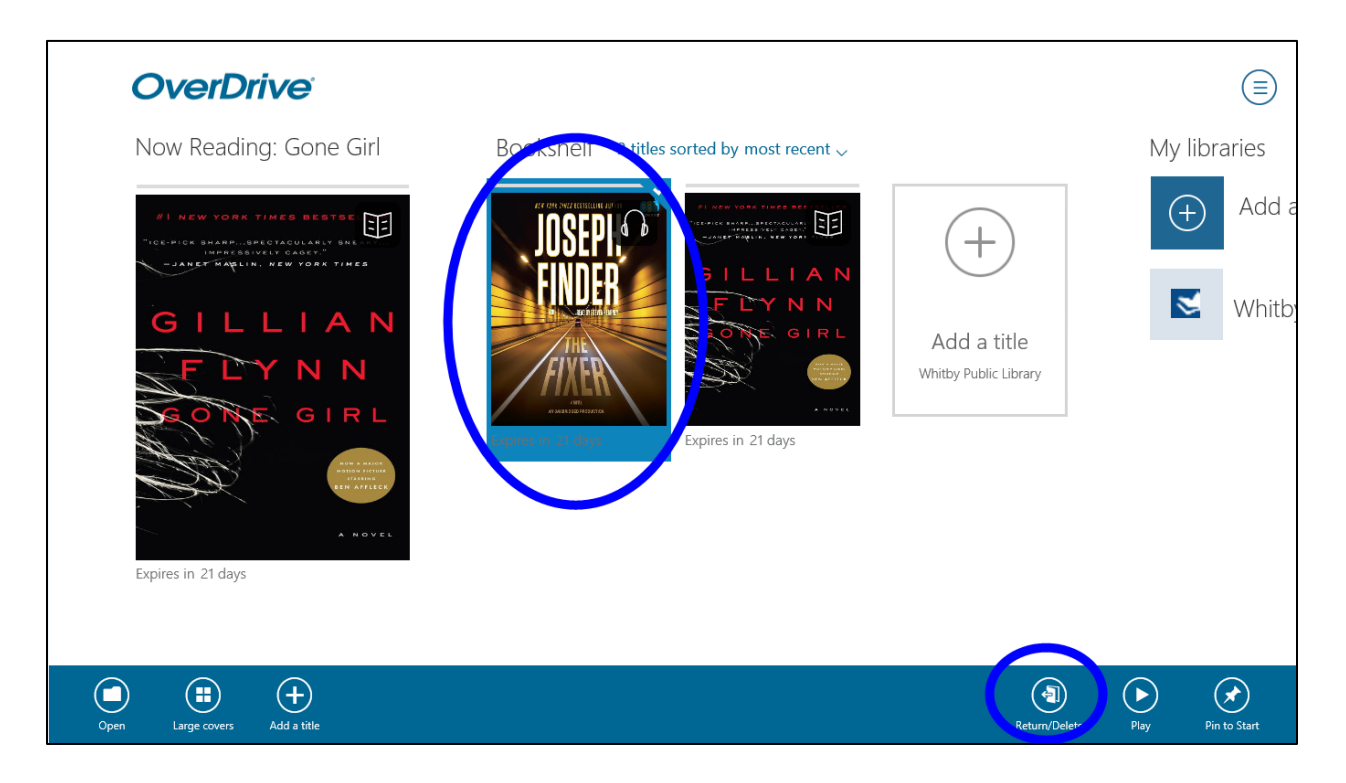

Select **Return and Delete** to finish returning the book and removing it from the

OverDrive app.

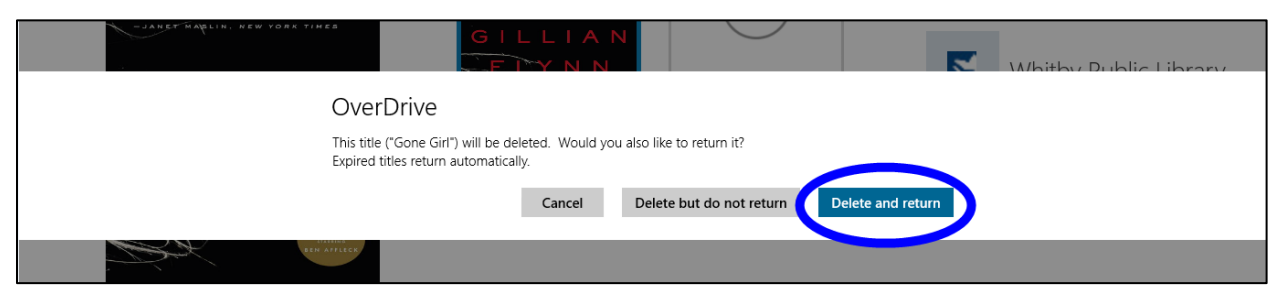

# <span id="page-14-0"></span>**Library Lending Policies**

## <span id="page-14-1"></span>**Check Outs**

You may check out up to 12 eBook/eAudiobook titles. The lending period is 21 days.

## <span id="page-14-2"></span>**Returns and Renewals**

All titles will automatically return at the end of the lending period. Titles can be returned before they expire. Titles can be renewed if they are not on hold for another patron. Please note that when renewing titles, you must re-download the eBook or eAudiobook to complete the renewal process.

#### <span id="page-14-3"></span>**Holds**

If an item is not available, it is possible to place a hold on the item. Up to 12 eBooks/eAudiobooks can be placed on hold at a time.

When the title becomes available for you to check out, you will receive an email notification with a 72 hour period in which you must check out the book. To check out your available eBook/eAudiobook, sign in to your **Whitby Public Library digital accoun**t and visit the **Holds** page.

It is possible to turn on **Automatic Holds**. When Automatic Holds is **on**, eBook/eAudiobook holds will automatically be checked out to you as soon as they become available. You will receive an email notification when this occurs.

## <span id="page-14-4"></span>**New Library Card Numbers**

If you are issued a new library card and need to transfer your eBook/eAudiobook checkouts and holds to your new account, please contact support at askreference@whitbylibrary.ca. Be sure to include your new library card number, your old library card number and your email address.